【リビジョンアップ】

R20TS0561JJ0100 Rev.1.00 2020.04.16 号

ディスプレイ対応開発支援ツール

QE for Display[RX]V1.1.0, QE for Display[RZ]V3.1.1,

カメラ対応開発支援ツール QE for Camera[RZ]V1.1.1

## 概要

- タイトルに記載している製品を以下のとおり、リビジョンアップしました。
- (1) ディスプレイ対応開発支援ツール QE for Display[RX]:V1.0.0 から V1.1.0
- (2) ディスプレイ対応開発支援ツール QE for Display[RZ]:V3.1.0 から V3.1.1
- (3) カメラ対応開発支援ツール QE for Camera[RZ]:V1.1.0 から V1.1.1
- 1. アップデート対象バージョン
	- ディスプレイ対応開発支援ツール QE for Display[RX] V1.0.0
	- ディスプレイ対応開発支援ツール QE for Display[RZ] V3.1.0 以前の全リビジョン
	- カメラ対応開発支援ツール QE for Camera[RZ] V1.1.0 以前の全リビジョン

# 2. リビジョンアップ内容

主なリビジョンアップ内容を以下に記します。詳細は、以下のリリースノートをご参照ください。

 ディスプレイ対応開発支援ツール QE for Display[RX] QE for Display[RX] V1.1.0 リリースノート

<https://www.renesas.com/search/keyword-search.html#genre=document&q=r20ut4685>

**> カメラ対応開発支援ツール QE for Camera[RZ], ディスプレイ対応開発支援ツール** QE for Display[RZ]

QE for Camera[RZ] V1.1.1,QE for Display[RZ] V3.1.1 リリースノート

<https://www.renesas.com/search/keyword-search.html#genre=document&q=r20ut4799>

## 2.1 Windows7 のサポート終了

Microsoft 社の Windows 7 サポート終了に伴い、QE for Display[RX]、QE for Display[RZ]および QE for Camera[RZ]は Windows 7 のサポートを終了しました。

動作環境は以下の URL をご参照ください。

<https://www.renesas.com/system-requirements>

# 2.2 サポートデバイスの追加

ディスプレイ対応開発支援ツール QE for Display[RX]で、以下のグループにサポートデバイスを追加しま した。

- RX66N グループ、RX72M グループ および RX72N グループ

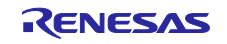

#### 2.3 機能改善

> ディスプレイ表示方式の拡充

QE for Display[RX]で、表示方式 1 および 2 をサポートしました。LCD パネルの仕様に合った表示方式を 選択し、調整が可能になりました。

※表示方式 1 および 2 は LCD パネルの表示に利用する制御信号を表すための QE 独自の呼称です。お使 いの LCD パネルに合ったものを選択してください。

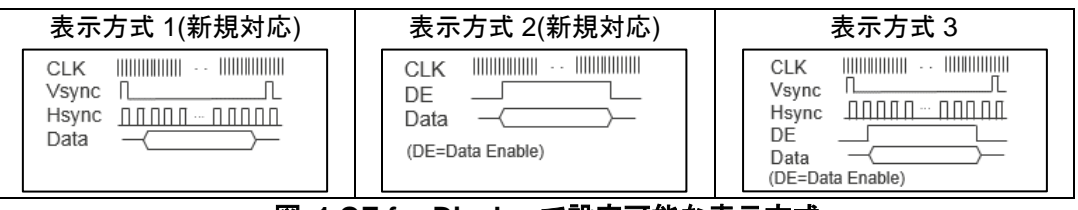

図 **1 QE for Display** で設定可能な表示方式

> カスタムディスプレイ・データ編集ダイアログの改善

カスタムディスプレイ・データの編集ダイアログでの LCD パネルのパラメータ設定で、入力する必要が ある項目を色付きに変更し、よりわかりやすくなりました。

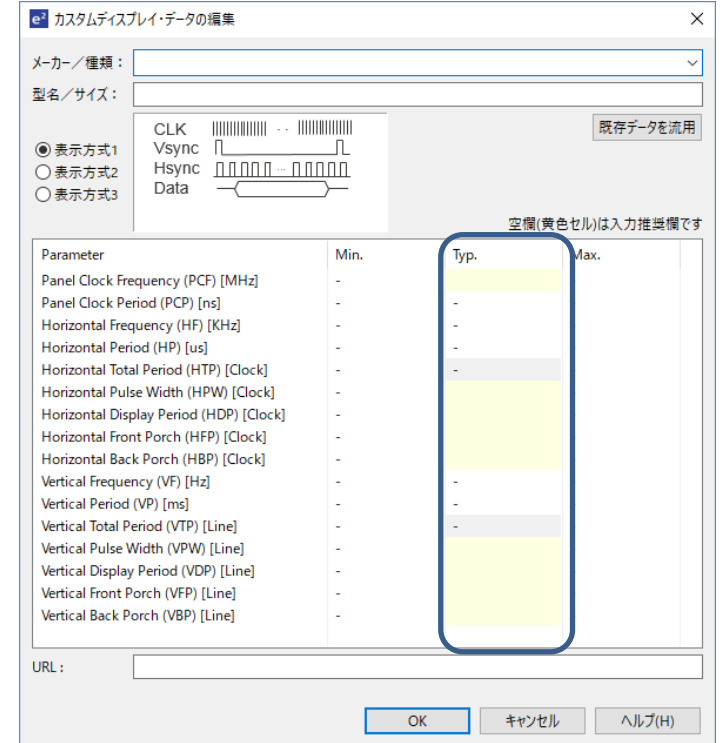

図 **2** カスタムディスプレイ・データの編集ダイアログでの **LCD** パネルのパラメータ設定

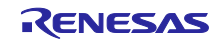

3. アップデート方法

以下のいずれかの方法でアップデートしてください。

## 3.1 e<sup>2</sup> studio のインストーラからアップデートする場合

e2 studio のアップデート方法については、RENESAS TOOL NEWS 資料番号 R20TS0558JJ0100 の "3. アップデート方法" をご参照ください。(4 月 20 日掲載予定)

<https://www.renesas.com/search/keyword-search.html#genre=document&q=r20ts0558>

e2 studio インストールの[追加ソフトウェア]で、QE for Display または QE for Camera を選択してくださ い。

注:インターネット接続のない環境の場合、このステップは無効のため、3.2 項の方法でアップデートし てください。

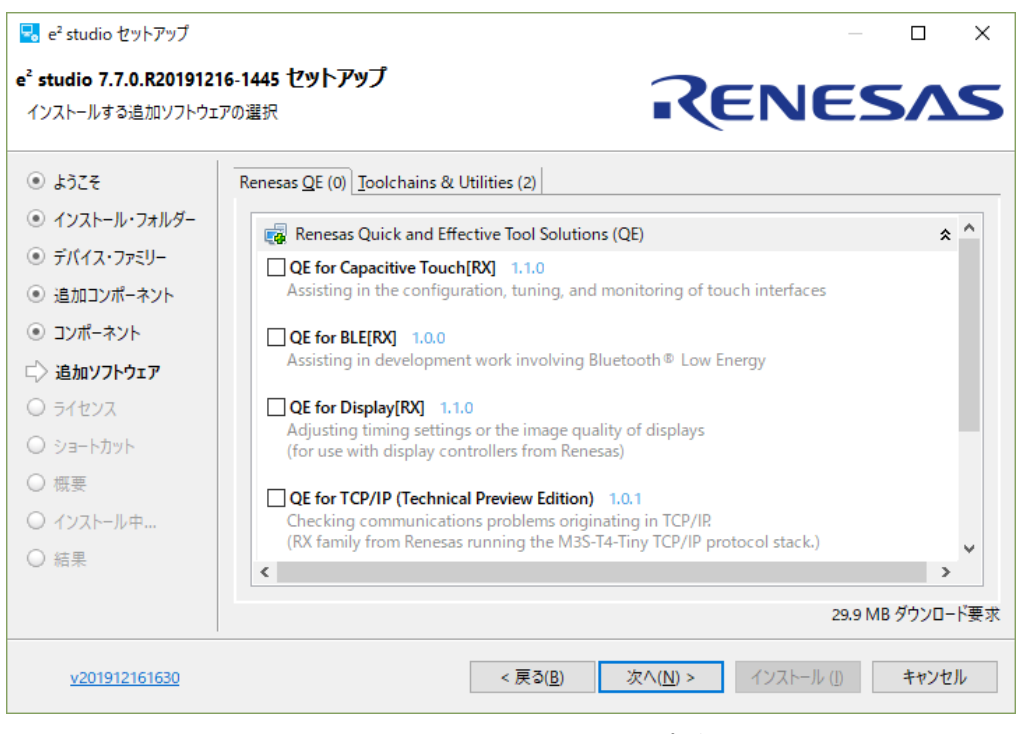

図 **3 e2 studio** のインストーラからアップデートする方法

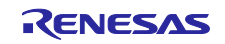

3.2 QE のインストーラを使用する場合

以下の URL から、インストーラをダウンロードし、インストールを行ってください。

- ディスプレイ対応開発支援ツール QE for Display <https://www.renesas.com/qe-display#downloads> QE for Display パッケージ V1.3.0 本製品は、以下製品を含んだディスプレイ ソリューション パッケージです。 ・RX 版:QE for Display[RX] V1.1.0
	- ・RZ 版:QE for Display[RZ] V3.1.1 ※カメラ対応開発支援ツール QE for Camera[RZ]も同時にインストールされます。
- カメラ対応開発支援ツール QE for Camera <https://www.renesas.com/qe-camera#downloads> QE for Camera パッケージ V1.1.1 本製品は、以下製品を含んだカメラ ソリューション パッケージです。 ・RZ 版:QE for Camera[RZ] V1.1.1

※ディスプレイ対応開発支援ツール QE for Display[RZ]も同時にインストールされます。

インストール方法については、以下を参照してください。

- (1) e2 studio を起動する。
- (2) [ヘルプ]→[新規ソフトウェアのインストール...]メニューを選択し、[インストール]ダイアログを開 く。
- (3) [追加(A)...]ボタンを押下し、[リポジトリーを追加]ダイアログを開く。
- (4) [アーカイブ(A)...]ボタンを押下し、開いたファイル選択ダイアログで、インストール用ファイル(zip ファイル)を選択し、[開く(O)]ボタンを押下する。
- (5) [リポジトリーを追加]ダイアログで、[OK]ボタンを押下する。
- (6) [インストール]ダイアログに表示された[Renesas QE]項目を展開し、表示された[Renesas QE for Camera/Display[RZ]]チェックボックスをチェックし、[次へ(N)>]ボタンを押下する。 ※:この時、[必要なソフトウェアを見つけるために、インストール中に更新サイト全てに接続] チェックを外すことでインストール時間を短縮できます。
- (7) インストール対象が正しいことを確認し、[次へ(N)>]ボタンを押下する。
- (8) ライセンスを確認した後、[使用条件の条項に同意します(A)]ラジオ・ボタンを選択し、[終了(F)]ボタ ンを押下する。
- (9) 信頼する証明書の選択ダイアログが表示された場合、表示された証明書をチェックした後、[OK]ボタ ンを押下してインストールを継続する。
- (10) 画面の指示に従い、e2 studio の再起動を行う。
- (11) e2 studio の[Renesas Views]-[Renesas QE]メニューより本製品を起動する。 本製品の使い方は e2 studio の[ヘルプ]メニューから、QE の項目を参照してください。

以上

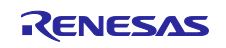

改訂記録

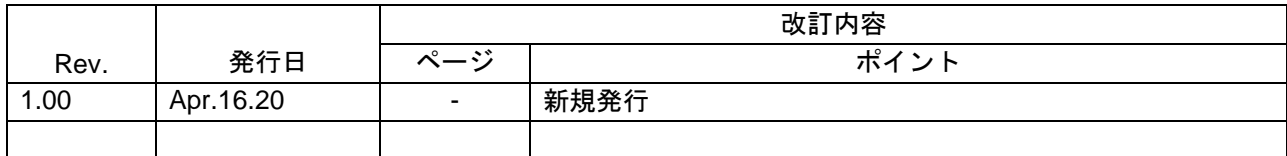

本資料に記載されている情報は、正確を期すため慎重に作成したものですが、誤りがないことを保証 するものではありません。万一、本資料に記載されている情報の誤りに起因する損害がお客様に生じ た場合においても、当社は、一切その責任を負いません。

過去のニュース内容は発行当時の情報をもとにしており、現時点では変更された情報や無効な情報が 含まれている場合があります。

ニュース本文中の URL を予告なしに変更または中止することがありますので、あらかじめご承知くだ さい。

〒135-0061 東京都江東区豊洲 3-2-24(豊洲フォレシア) [www.renesas.com](https://www.renesas.com/)

### 商標について

ルネサスおよびルネサスロゴはルネサス エレクトロニクス株式会社の 商標です。すべての商標および登録商標は、それぞれの所有者に帰属 します。

# 本社所在地 おぼし お問合せ窓口

弊社の製品や技術、ドキュメントの最新情報、最寄の営業お問合せ窓口 に関する情報などは、弊社ウェブサイトをご覧ください。 [www.renesas.com/contact/](http://www.renesas.com/contact/)

> © 2020 Renesas Electronics Corporation. All rights reserved. TS Colophon 4.1

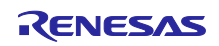